# Photosync Guide

## **Introduction**

There are several ways to transfer photos from a mobile device to a computer. For more information on this see the information [here.](http://www.edwardns.com/Handouts_photos%20class/Transfer%20photos%20between%20PC%20and%20mobile%20device.pdf) The main purpose of this document is to provide instruction on using my favorite app for transferring photos or videos between mobile devices and PCs in either direction. It is called Photosync. You need both the Desktop app and the mobile app. The Desktop app is free and is available [here.](https://itunes.apple.com/us/app/photosync-transfer-photos/id415850124?mt=8) The mobile app is \$2.99 and is well worth it. Search for Photosync in the App Store.

### Photosync Features

- 1. As you can see below all versions and formats are handled.
	- a. Formats JPG, HEIC, Raw
	- b. Versions Edited or Original
- 2. You can transfer photos to your PC and maintain the Album structure that is on your mobile device. You can even back up to an external hard drive.
- 3. Transfer between any two mobile devices including iOS and Android
- 4. From within the app you can see a listing of photos showing the file name, file type and file size and date taken as shown below. No iOS native app

#### provides this information.

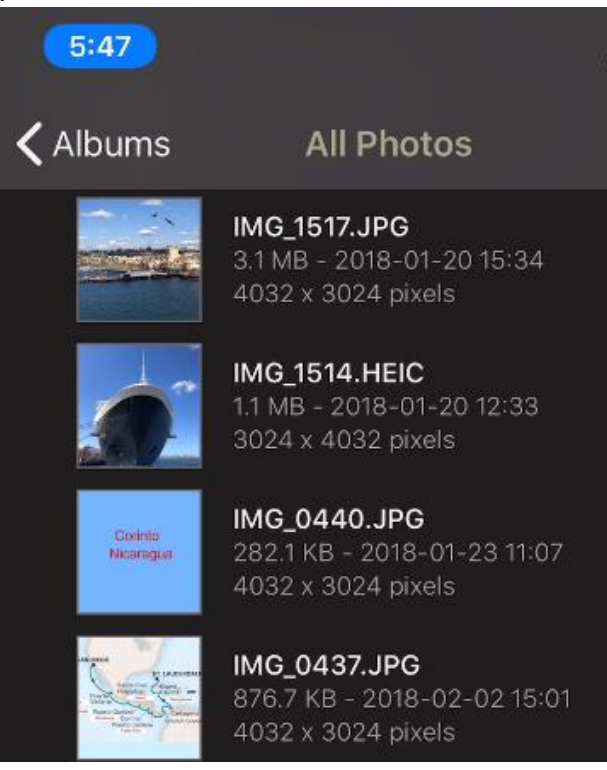

- 5. You can transfer to and from cloud services such as Google Drive and OneDrive.
- 6. Supports Drag and Drop from the Desktop if you choose to use it.
- 7. Can be used to backup all your photos to your PC

# Setting up Photosync

Setting up the Desktop app

- 1. Download and install Photosync
- 2. Launch the program, you will notice a Drag and Drop area and a new icon in the Notification Area
- 3. Click the new Photosync icon and tap Settings. From here you can configure the program to behave as you like.
- 4. From Settings, tap Receive on the left and change the folder where you want to have the transferred photos appear on your PC. You can also use the default setting if you wish. You can also change this setting at any time. Notice below that I have two locations set up. One of them is on an external hard drive. If you choose to do this, make sure you always check the location before you transfer or backup your photos. It never hurts to

#### have 2 copies.

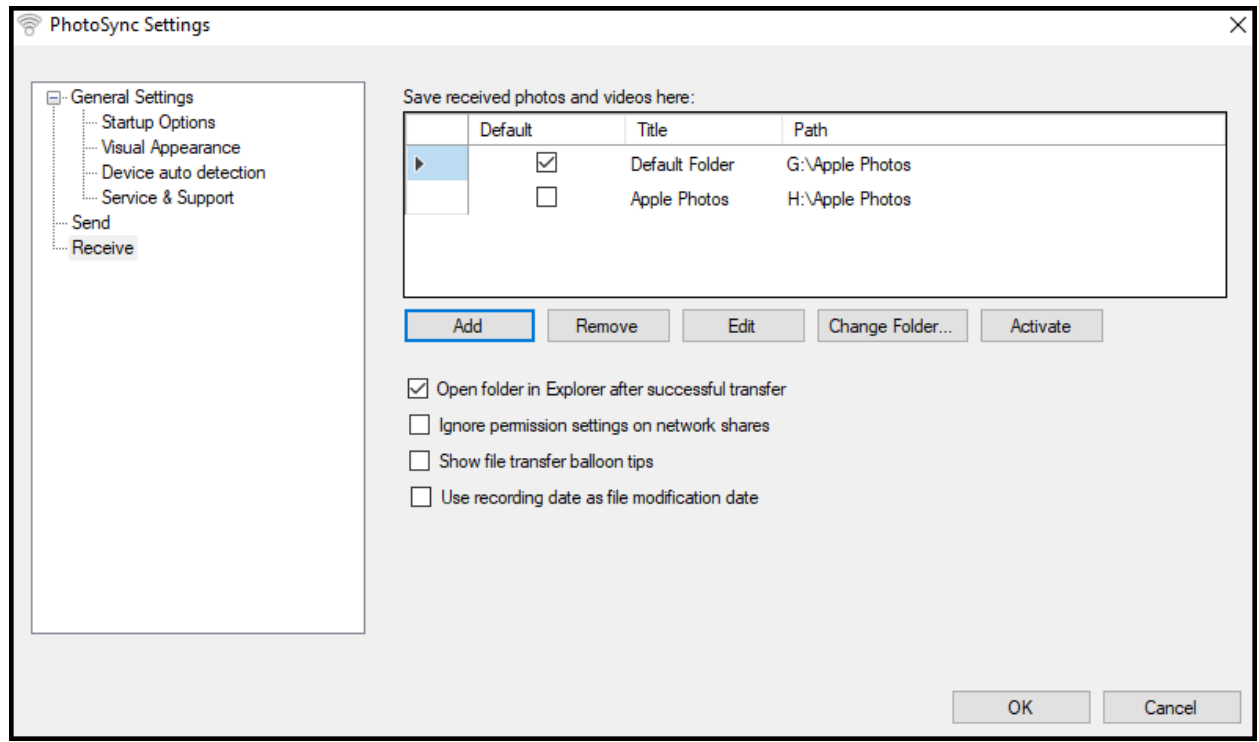

#### Setting up the mobile app

The settings below are my recommended settings but you can use whatever settings you wish.

- 1. Install the app
- 2. Tap the Settings icon in the lower right corner
- 3. Tap Configure
- 4. Tap Computer
- 5. Tap Create Sub-Directories and enable Auto Create Directories. This preserves all albums on your mobile device. You can also enable Avoid Duplicates. Under Device Based Formats tap **Device Name + Album Name**.

6. Tap the left facing icon at the upper left to back one step. Tap Transfer and use the settings as shown below.

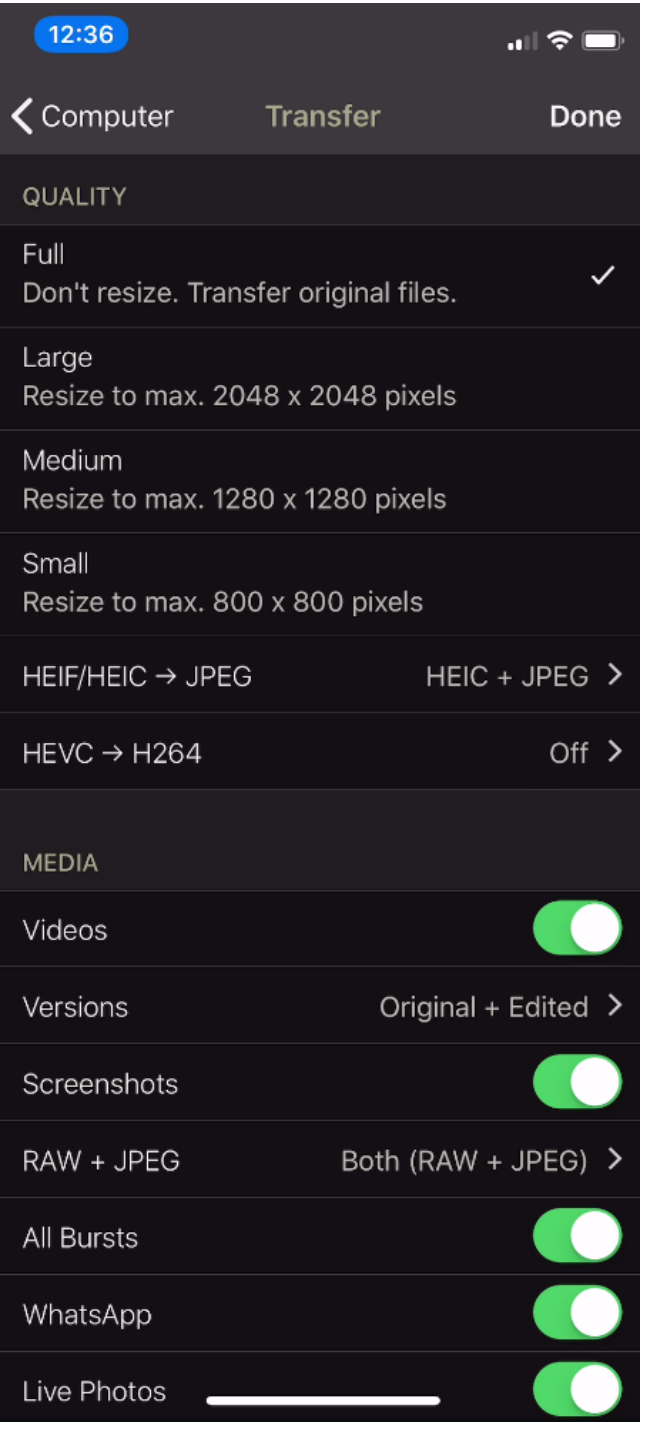

7. Tap Done.

# Using the program

#### Transferring to a PC

- 1. Make sure that you organize your photos into albums before you start. This makes it easier to locate photos on your PC.
- 2. Both the PC and mobile device must be on the same Wi-Fi network
- 3. Launch the Desktop program
- 4. Open the mobile device app
- 5. Make sure you start in the Albums view as shown below. Scroll down to see the full list.

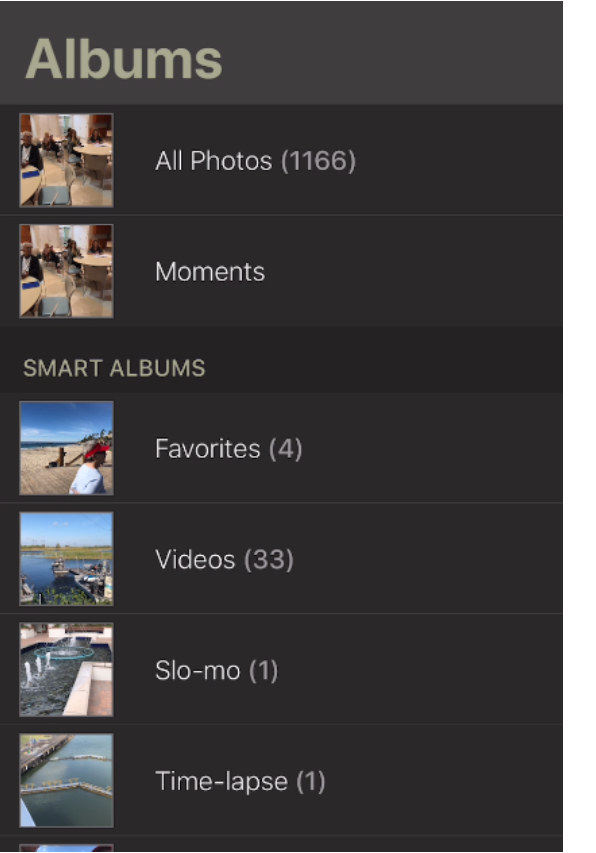

6. Next, tap All Photos, Moments or any other album you see to make your selection.

7. For the example below, I chose moments.

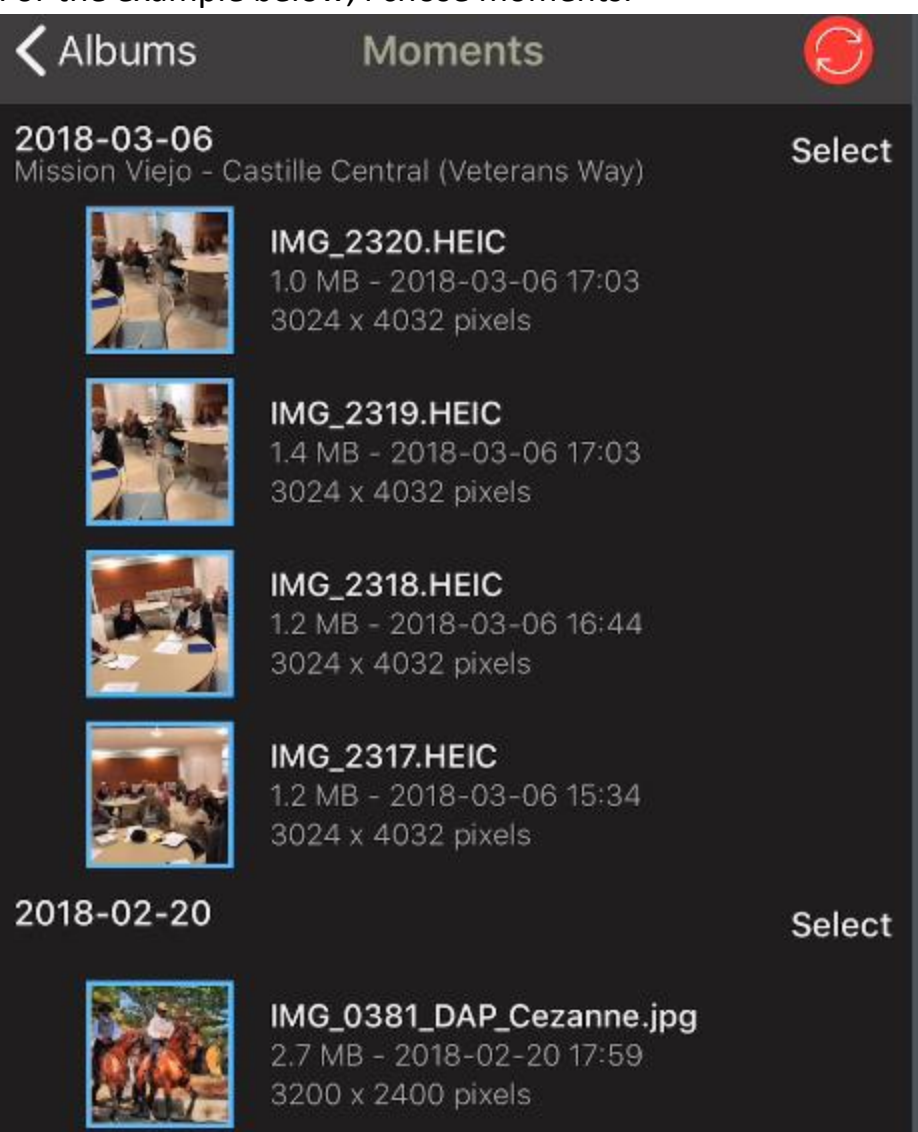

- 8. Next, choose any Moment (a Moment is a particular date) or multiple Moments. When you choose Moments, photos are arranged in folders with the date they were taken as the folder name.
- 9. Tap the red transfer button at the upper right
- 10.Tap Selected
- 11.Tap Computer and you should see your PC listed. Note, if you PC is connected to the Internet using a cable rather than using Wi-Fi, you will have to configure the settings manually.
- 12.When you see you PC's name as shown below, just tap it and the transfer will start. My PC's name is EDSMSI. As mentioned above, if you don't see

your PC you can add it manually.

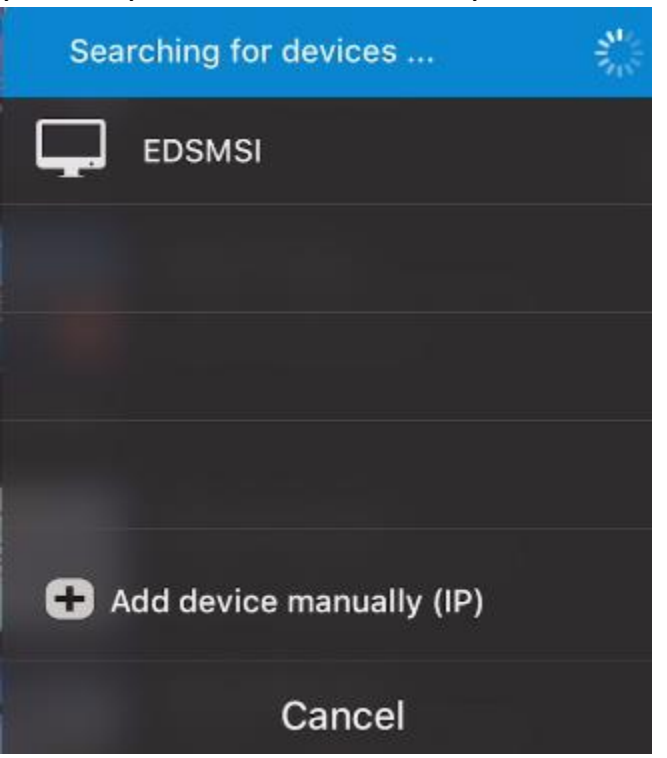

#### Using Drag and Drop

With the Drag and Drop area showing, you can just drag and photos and drop them on this area using the following steps. Note that you can click the Photosync icon in the Notification Area and hide or show the Drag and Drop area.

- 1. Make sure Photosync is running on the device that you want to transfer to. It can be another PC or mobile device.
- 2. Another window will open and as you can see below, my iPhone is listed.

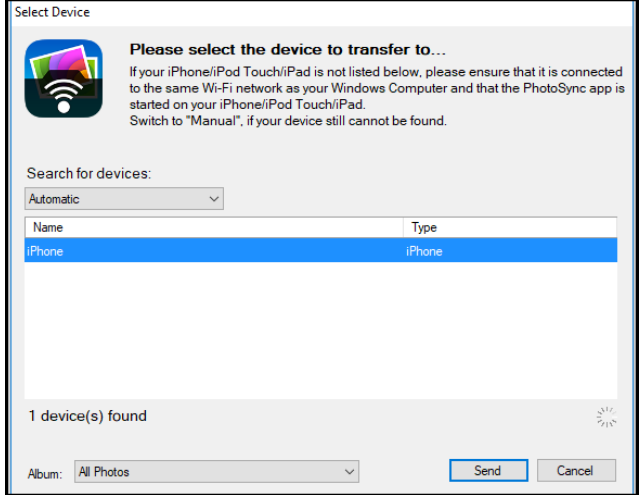

- 3. Under Album at the bottom you can leave it set to All Photos or click the drop-down arrow and select any album on your device. You can also create a new album if you choose. The option for creating a new folder might be for transferring to another PC but I haven't tried this.
- 4. Tap the Send button

## Final notes

This program may appear to be complicated but once you set it up, it works perfectly all the time. I've tried all the transfer methods, and none compares to PhotoSync. If you make a complete backup every few months.

Note: You may have to click the icon in the Notification area and click Restart PhotoSync Service periodically.

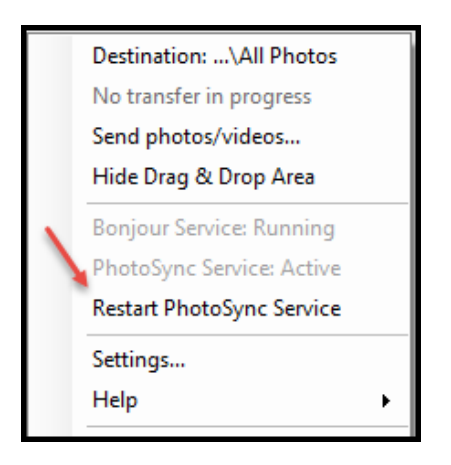

# Transfer photos to or from a PC to your iPhone using a browser

You can use this method if you don't want to install the desktop version of PhotoSync.

- 1. Start PhotoSync on your iPhone/iPad and tap the red transfer button.
- 2. Select Receive, tap the Computer button and follow the instructions on the screen. To receive (and send) photos from a web browser on your computer, start a web browser on your computer (Mac or PC) and enter the PhotoSync internet address that is shown to you into the web browser. Attention: Ensure both devices are connected to the same Wi-Fi network.
- 3. Enter the address in the address bar of your web browser:
- 4. Now wait for the albums of your iPhone/iPad to appear in the web browser.
- 5. From this screen on your PC you can select an album on your iPhone/iPad and click the Download all icon – or – to transfer photos from your PC to your iPhone/iPad click the Upload icon.
- 6. If you're uploading, select the album to upload to, then click Select. You can now drag and drop photos to be transferred to your iPhone/iPad.

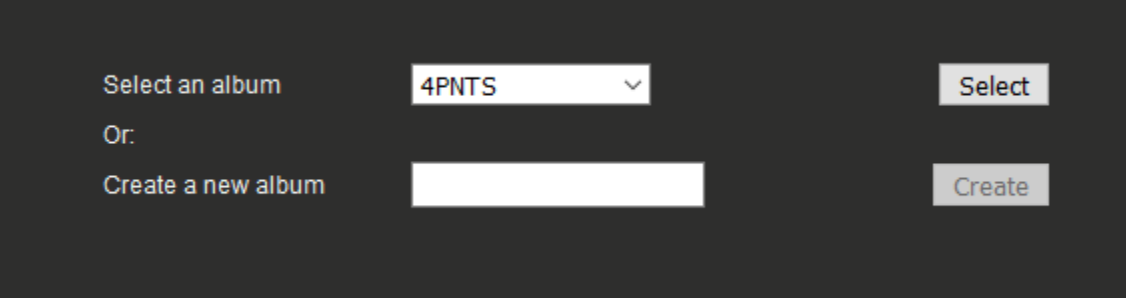